LiveText Faculty/Student Training

CITI Training Submissions

## **Before you Begin……..**

• Be sure you have completed the CITI Training at the CITI Course Website –

[https://www.citiprogram.org](https://www.citiprogram.org/)

- Print the RESULTS page to PDF, copy/paste it into WORD, or print/scan it so that you have an electronic copy.
- Save the electronic document to upload into LiveText.

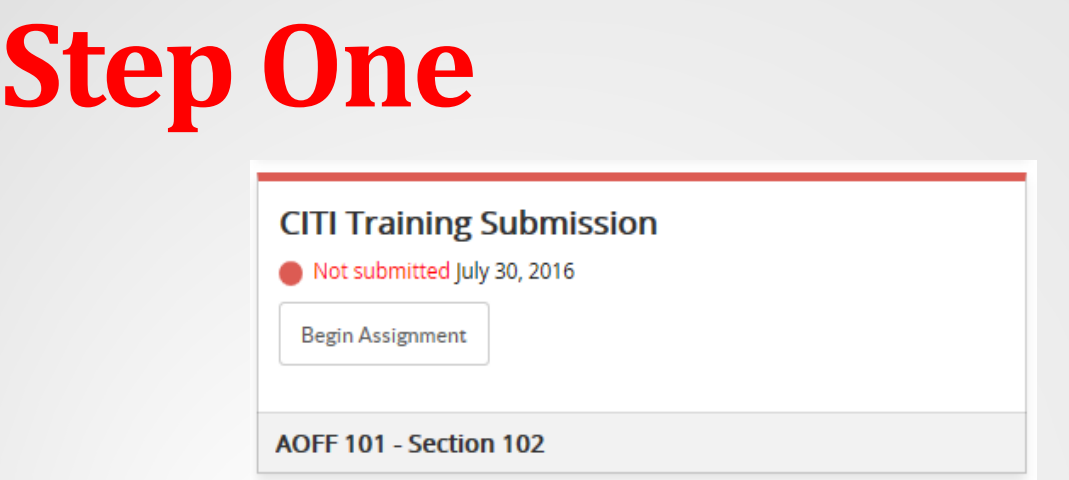

- After you login, on your DASHBOARD, you will see "CIT Training Submission" – click "Begin Assignment" to see the assignment.
- \*Notes for Faculty: 1. Make sure you are in Student View, from the top of you page. 2. You will only see the "Submit Assignment" button AFTER you have accessed the template.

## **Step Two**

**CITI Training Submission** 

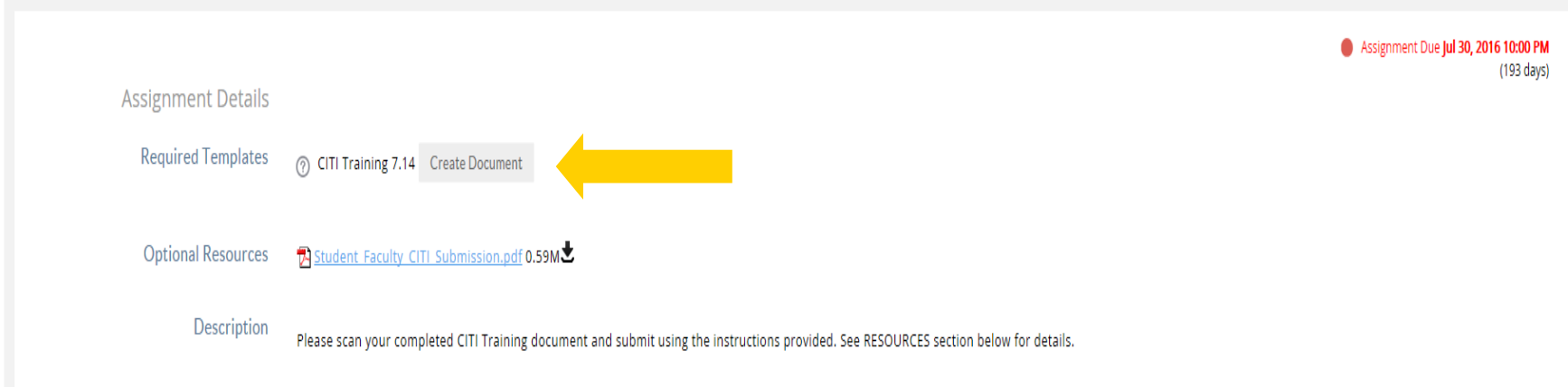

### • Select "Create Document" to start adding your CITI score report.

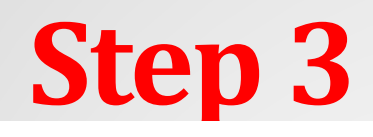

CITI Training 7.14

by Mickey Mouse

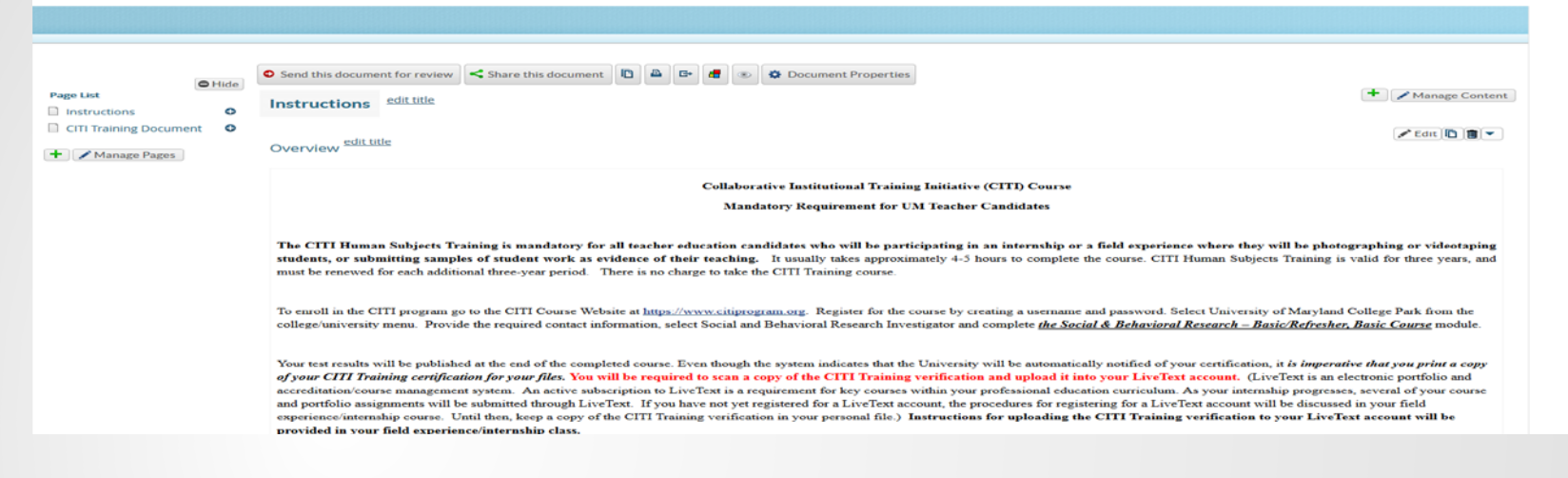

• This is the template you will use to add your electronic results document. Please follow instructions provided in the template.

### **Steps Four & Five**

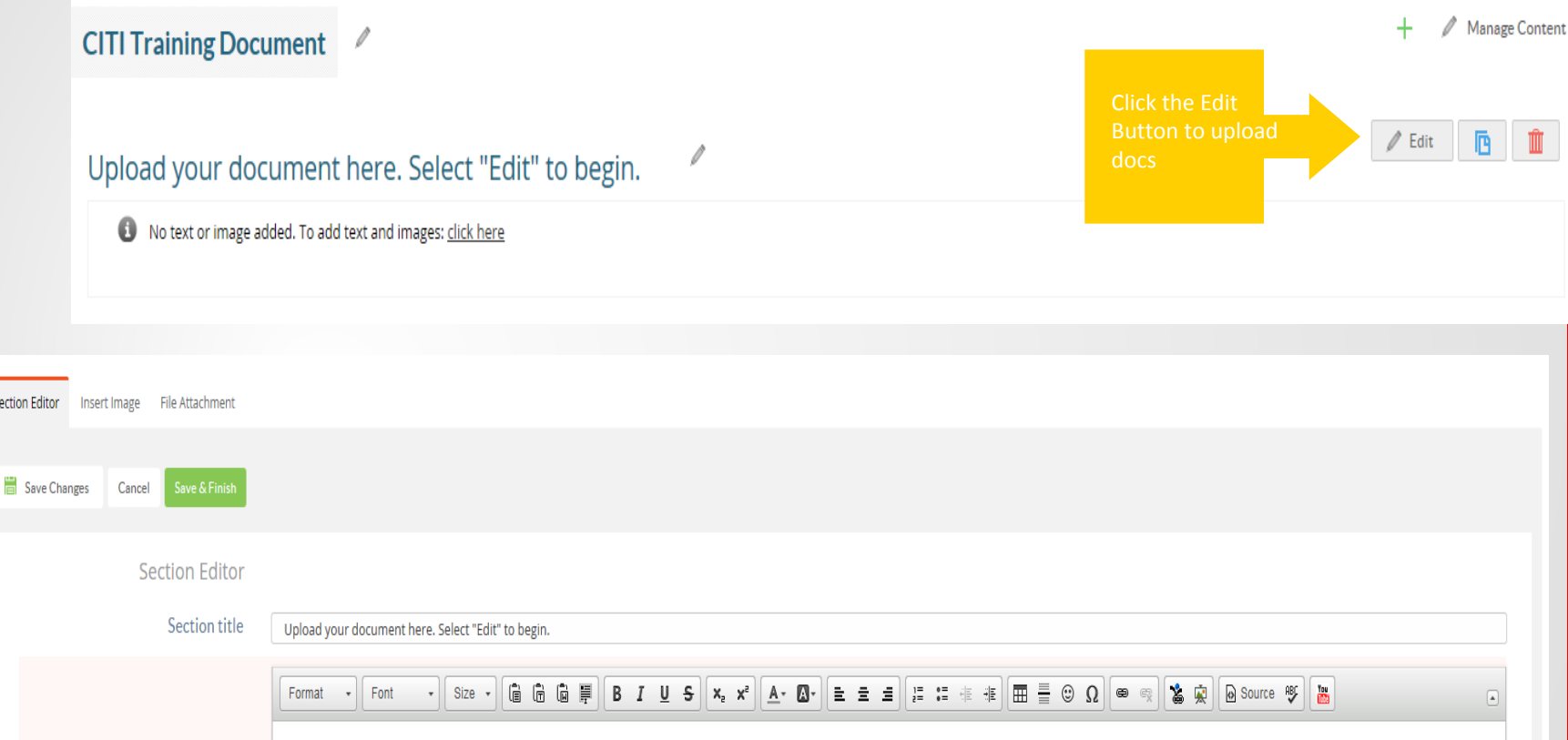

**Use the File Attachment tab to access the "Upload New File" button tupload New File <b>to Browse and attach your documents from your computer.** 

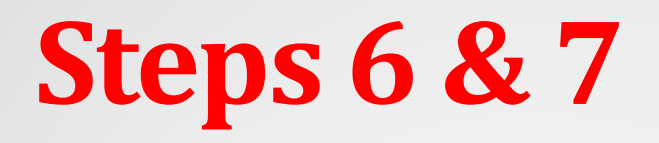

#### **Click the "Browse" button to upload the documents**

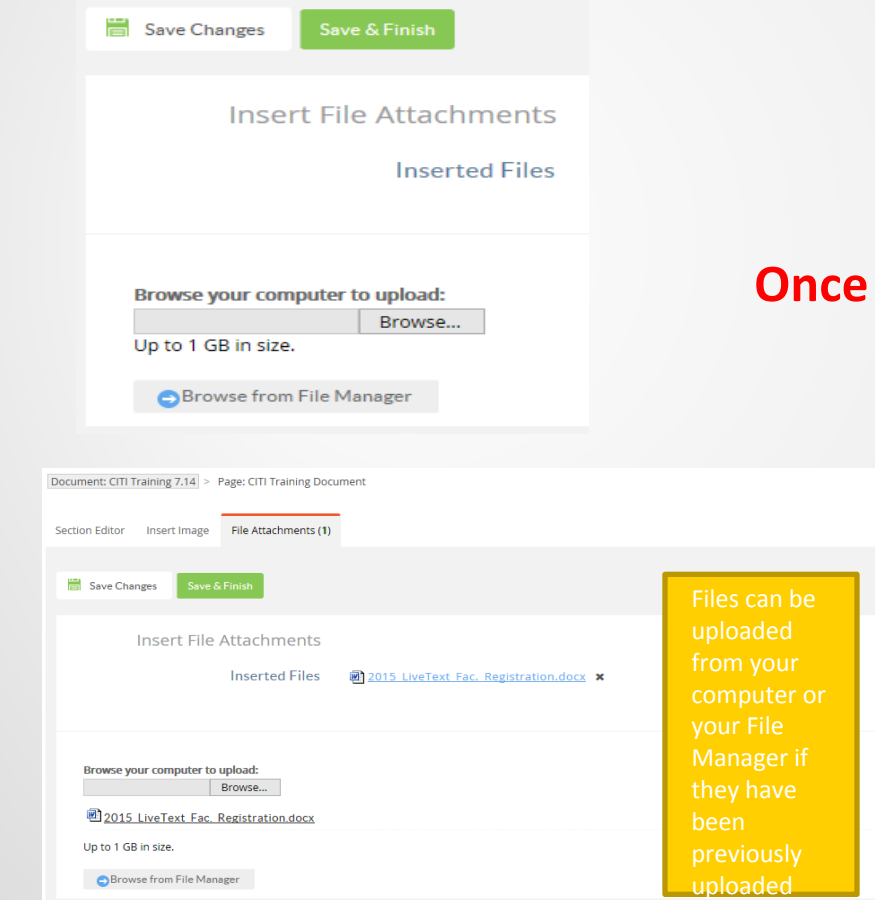

#### **Once your document has uploaded, select "Save & Finish"**

Completed

# **Step 8 & 9**

This document is attached to the assignment CITI Training Submission (1)

**Attach to Assignment** 

**Scroll to the top of the page and click "Attach to Assignment"** 

#### **If your file is attached, click the "Submit Assignment" button**

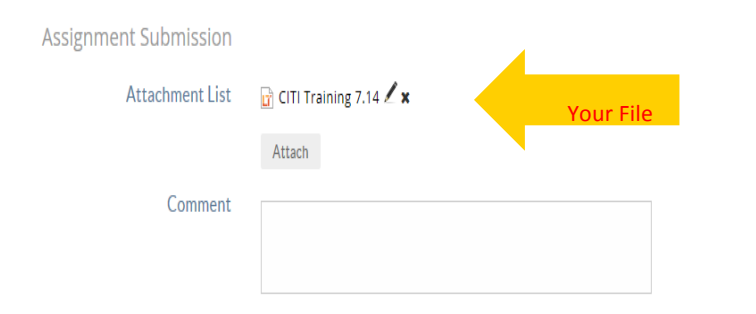

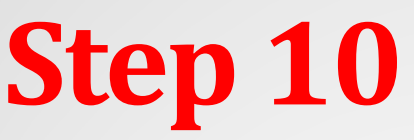

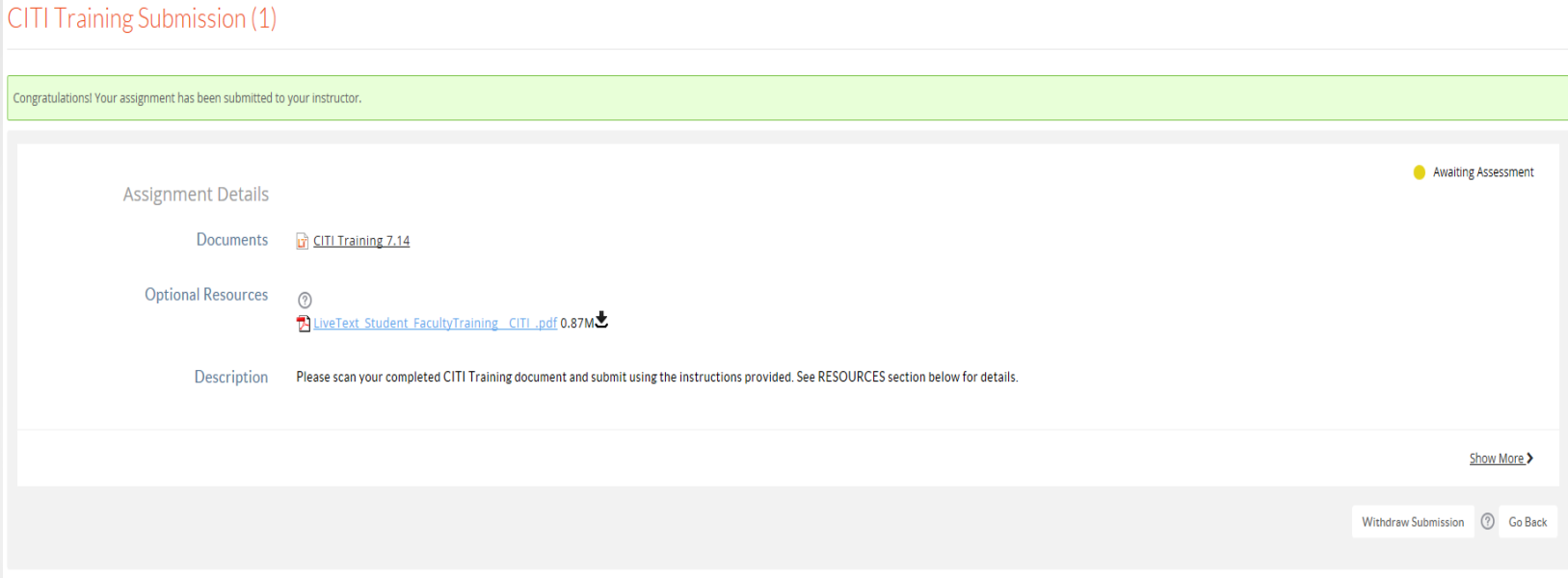

- Once you have submitted your assignment your status will change to "Awaiting Assessment". You have the option of withdrawing your submission and resubmitting until your assignment has been scored.
- When your assignment status turns "green" your assignment has been assessed.

### Questions?

• COE Assessment Office:

Donna North, Assessment Coordinator coe-livetext@umd.edu